# 2023.2 Release Notes

The 2023.2 release simplifies several common workflows. You can now write off job costs in bulk. Emailing is also less time-consuming, now that you can create email templates. It also includes various minor improvements and addresses a range of issues identified in previous versions.

For Australian companies, this release also updates rates and thresholds to comply with requirements for the 2023–2024 financial year. For more information, see the end of year payroll processes guide.

# New features

# **Email templates**

Simplify your emailing workflows by creating email templates on the new **Email Template Maintenance** form. Open this form by going to **System > System Setup > Email Template Maintenance**.

This new feature doesn't affect how CRM email templates work.

2023.2 Release Notes - Greentree - MYOB Help Centre

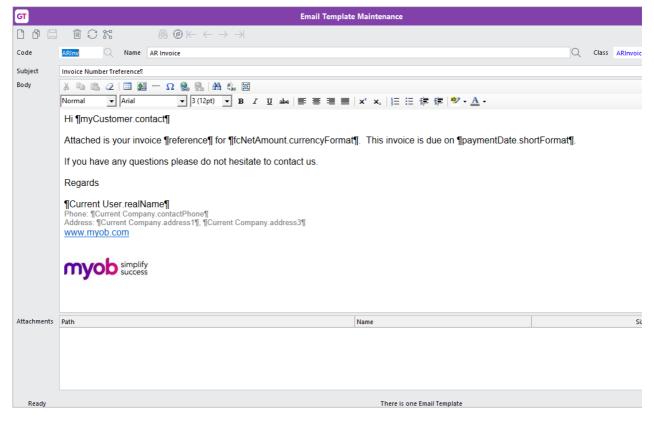

#### Email template options

You have lots of options when creating an email template form:

- Code Required. Enter a short code you can use to identify the template.
- Name Required. Enter a descriptive name for the template.
- Class Required. Select a class that the template belongs to. The class determines what properties and variables you can add to the template.
- Subject The subject lines of emails that use this template.
- Body The main body text of emails that use this template.
- Add Property Click this button to view different data elements and runtime variables you can add to the template. For example, you can add a customer's name as a variable to the body of the email. To add a property to the body, select a property and click Insert Body. To add a property to the subject, select a property and click Insert Subject.
- Attachments Click Add Attachment and choose the file you want to attach to all emails that use this template.

Adding lots of large attachments can negatively affect eReporting speed.

#### Testing an email template

To make sure your emails using a template look the way you want them to, you can send a test email. On the **Email Template Maintenance** form, click **Test Send**.

| б           | Email Template Maintenance                                                                                                    |     |
|-------------|----------------------------------------------------------------------------------------------------|-----|
|             | $\blacksquare \bigcirc \And & \textcircled{@} \leftarrow \leftrightarrow \rightarrow \rightarrow \blacksquare & \textcircled{@} & \textcircled{@} \leftarrow \leftrightarrow \rightarrow \rightarrow \blacksquare & \textcircled{@} & \textcircled{@} & @ & \textcircled{@} & @ & @ & @ & @ & @ & @ & @ & @ & @ &$ |     |
| Code        | JC01 Q Name JC Job 01 Q Class JC                                                                                                    | Joł |
| Subject     | But why ICurrent User.nameI?                                                                                                    |     |
| Body        | 🐰 ங 🛍 🖉 🔲 🔐 — Ω 🥵 🐘 👫 🔩 🔟                                                                                                    |     |
|             | Normal $\checkmark$ Arial $\checkmark$ 3 (12pt) $\checkmark$ <b>B</b> $I$ $\underline{U}$ abs $\equiv \equiv \equiv \equiv   \mathbf{x}^{2} \mathbf{x}_{2}   \frac{1}{2} \equiv \equiv \equiv$                                                                                                    | j=  |
|             | Here 'tis - ¶name¶                                                                                                    |     |
| Attachments | Path Name                                                                                                    |     |
|             |                                                                                                    |     |
| Ready       | There is one Email Template                                                                                                    |     |

Then enter an address in the **Enter the recipient address** window and click **OK**.

| GT      | Ent   | ter the recipient | address        |
|---------|-------|-------------------|----------------|
| Address | examp | le@greentree.com  |                |
|         |       | <u>о</u> к        | <u>C</u> ancel |

## Simplified emailing workflows

This release standardises emailing workflows across Greentree.

New email icon

You can now more quickly email individual documents by clicking the new **Email** icon ( $\square$ ) on a form's toolbar. Previously, you had to click the **Print** icon and select email as the output. The **Email** icon is available on the toolbar of these forms:

- AR Invoice Entry
- AR Receipt Entry
- AP Invoice Entry (for buyer-created invoices only)
- AP Payment Entry
- PO Purchase Order Entry
- HR Pay Entry.

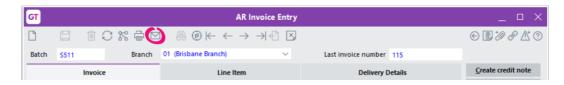

Depending on your hotprinting setup, clicking the **Email** icon ( $\square$ ) either opens the new **Add to Email Queue** form or the existing **Print Report** form (with the output automatically set to **Email**).

#### New Add to Email Queue form

When emailing from a transaction or report, the new **Add to Email Queue** form lets you use an email template or write an email from scratch.

| ज           | Add                                          | to Email Queue                      |
|-------------|----------------------------------------------|-------------------------------------|
|             | Hold Schedule Set                            |                                     |
| Run after   | 20/06/2023 🖽 18:14                           |                                     |
| Dependency  | None                                         |                                     |
| From        | super@greentree.com                          |                                     |
| Template    | (None)                                       | ~                                   |
| То          | kanga@roos.com                               |                                     |
| сс          |                                              |                                     |
| BCC         |                                              |                                     |
| Subject     | AR Invoices - L                              |                                     |
| Body        | χ 🖻 🛍 🖉   🖬 🔮 — Ω 🧶 🐘   🏔 🤹 🗒                |                                     |
|             | Normal  Arial  Arial  Arial  I (12pt)  B I U | abe   🗉 🗃 🗐   X' X,   🗄 🗄 🎼 🖆 🖌 🗛 - |
|             |                                              |                                     |
|             |                                              |                                     |
|             |                                              |                                     |
| Attachments | Path                                         | Name Si                             |
|             |                                              |                                     |
|             |                                              |                                     |
|             |                                              | Send Email                          |

#### What templates are available?

The available templates depend on how you get to the **Add to Email Queue** form.

If you get there from a form where output to email is available, then you can choose from transaction and Masterfile templates. These templates allow the email to be automatically filled with details about the transaction or document.

If you get there by selecting **Auto email** or **Auto email/print** on the **Print Report** form, then you can only choose from Masterfile templates. This is because the email you send might have multiple attachments, so individual transaction details wouldn't be applicable.

If you select **Email** as the output from a hardcoded or softcoded report, the templates are based on a class of Company.

| How you get to the Add to Email Queue form | Template classes<br>available |
|--------------------------------------------|-------------------------------|
| AR Invoice Entry                           | ARInvoice<br>Customer         |
| AR Receipt Entry                           | Receipt<br>Customer           |
| AP Invoice (buyer-created invoices)        | APInvoice                     |

| How you get to the Add to Email Queue form      | Semplate classes<br>available |
|-------------------------------------------------|-------------------------------|
| AP Payment Entry                                | Payment                       |
|                                                 | Supplier                      |
| Purchase Order Entry                            | POPurchaseOrder               |
|                                                 | Supplier                      |
| HR Pay Entry                                    | HRPay                         |
|                                                 | HRPerson                      |
| Hardcoded reports when email output is selected | Company                       |
| Softcoded reports when email output is selected | Company                       |
| eReporting AP Remittances                       | Supplier                      |
| eReporting Purchase Order                       | Supplier                      |
| eReporting AR Invoice                           | Customer                      |
| eRporting AR Statements                         | Customer                      |
| eReporting AR Receipt                           | Customer                      |
| eReporting HR Pays                              | Employee                      |

# Writing off job costs in bulk

You can now write off the costs for multiple jobs at the same time by using the new **Bulk Write-off Job Costs** form. This saves you the hassle of having to write off costs by recalling each job one by one. Open the new form by going to **Process** > **Job Cost** > **Bulk Write-off Job Costs**.

You can also use the form to undo write-offs.

| GT            |                           |                    | Bulk Wi            | rite-off Job Costs |                    |              |       |           | _ 🗆 X           |
|---------------|---------------------------|--------------------|--------------------|--------------------|--------------------|--------------|-------|-----------|-----------------|
| Ľ             |                           | 6A @               | Ě                  | 1                  |                    |              |       | e         | 0 1 8 6 0       |
|               |                           | Job                | Selection Criteria |                    |                    |              |       |           |                 |
| Job Code      | ୍ 5000,5                  | 002                | Tree               |                    | Select <u>A</u> ll | Deselect All |       |           |                 |
| Customer      | Q                         |                    |                    |                    |                    |              |       |           |                 |
| Profit Centre | e Q                       |                    |                    |                    |                    |              |       |           |                 |
| Job Manage    | er 🗸 🗸                    |                    |                    |                    |                    |              |       |           |                 |
| Acc Manage    | er 🗸 🗸                    |                    | All                | from /             | / to/              | ∕_/₩         |       |           |                 |
| Charge Type   | t 🗸 🗸                     |                    | 🗸 Open             | _/                 |                    | / 🛱          |       |           |                 |
| Job Types     | Q                         |                    | Closed             | /                  |                    | / 🛱          |       |           |                 |
| Status        | ~                         |                    |                    |                    |                    |              |       |           |                 |
| Restrict to   | Work Centre               | obs                |                    |                    |                    | Results      |       |           | Search Now      |
| + Code        | Description/Activity Code | Customer           | Date               | Reference Quan     | ity Unit Cost      | Total Cost   | Batch | Write Off | Select All      |
| - 5000        | System for Kangan         | Kangan Education l | Unit (AUS          |                    |                    |              |       |           | Deselect All    |
| 5000          | Labour - Service          |                    | 27/06/2016         | Annette1 Tes 2.000 | 45.00              | 90.00        |       |           | -               |
| 5000          | Labour - Support          |                    | 27/06/2016         | Annette1 Tes 1.000 | 45.00              | 45.00        |       |           | Write off costs |
| + 5002        | Internet Connection in ea | th Bright Primary  |                    |                    |                    |              |       |           |                 |
|               |                           |                    |                    |                    |                    |              |       |           |                 |
|               |                           |                    |                    |                    |                    |              |       |           |                 |

#### To write off job costs in bulk

1. Choose which jobs to view by completing fields in the **Job Selection Criteria** section.

For example, you can select a profit centre or charge type combination. Or, you can search by transaction by using the **Include transactions up to** field and selecting the types of transactions you want to include.

| GT            |                              |                         | Bulk Write-off Job      | Costs       |                                                                                                    |              |
|---------------|------------------------------|-------------------------|-------------------------|-------------|----------------------------------------------------------------------------------------------------|--------------|
|               |                              | AR @                    | Ě                       |             |                                                                                                    |              |
|               |                              | Job Selec               | tion Criteria           |             |                                                                                                    |              |
| Job Code      | <u></u>                      | 5000                    | Tree                    | $\sim$      | Select <u>A</u> ll                                                                                                    | Deselect All |
| Customer      | Q                            |                         |                         |             |                                                                                                    |              |
| Profit Centre | Q                            | þ101                    |                         |             |                                                                                                    |              |
| Job Manager   | ~                            |                         |                         |             |                                                                                                    |              |
| Acc Manager   | ~                            |                         | All from                | _/_/_       | (±) to _/                                                                                                    | / #          |
| Charge Type   | ~                            |                         | Open                    | _/_/_       | ( <u>0</u> -0)<br><u></u> <u></u> <u></u> <u></u> <u></u> <u></u> <u></u> <u></u> <u></u> <u></u> <u></u> <u></u> <u></u> | _/₩          |
| Job Types     | Q                            |                         | Closed                  | _/_/_       | 10-0<br>1<br>1<br>1<br>1                                                                                                  | / #          |
| Status        | ~                            |                         |                         |             |                                                                                                    |              |
| Include trans | · _                          | 06 / 2023 🔛             |                         | / 06 / 2023 | <u>計</u>                                                                                                    |              |
| All V         | Time 🔽 Purchas<br>ork Centre | es ZStock Disbursements | Total costs written off |             |                                                                                                    |              |

2. On the right of the form, click **Search Now**. Jobs that meet your criteria are listed in the **Jobs** tab.

You can view a job's individual costs by clicking the plus icon for a row.

2023.2 Release Notes - Greentree - MYOB Help Centre

3. In the Write Off column, select the costs you want to write off.

|        | Jot                         | Results                    |            |              |          |           |            |       |           |
|--------|-----------------------------|----------------------------|------------|--------------|----------|-----------|------------|-------|-----------|
| + Code | Description/Activity Code   | Customer                   | Date       | Reference    | Quantity | Unit Cost | Total Cost | Batch | Write Off |
| - 5000 | System for Kangan           | Kangan Education Unit (AUS |            |              |          |           |            |       |           |
| 5000   | Labour - Service            |                            | 27/06/2016 | Annette1 Tes | 2.0000   | 45.00     | 90.00      |       |           |
| 5000   | Labour - Support            |                            | 27/06/2016 | Annette1 Tes | 1.0000   | 45.00     | 45.00      |       |           |
| + 5002 | Internet Connection in each | Bright Primary             |            |              |          |           |            |       |           |

4. On the right of the form, click Write off job costs.

| Jobs |      |                             |                            |            | Results      |          |           |            |       | Search Now |                 |
|------|------|-----------------------------|----------------------------|------------|--------------|----------|-----------|------------|-------|------------|-----------------|
| + 0  | Code | Description/Activity Code   | Customer                   | Date       | Reference    | Quantity | Unit Cost | Total Cost | Batch | Write Off  | Select All      |
| - 5  | 5000 | System for Kangan           | Kangan Education Unit (AUS |            |              |          |           |            |       |            | Deselect All    |
| 5    | 5000 | Labour - Service            |                            | 27/06/2016 | Annette1 Tes | 2.0000   | 45.00     | 90.00      |       | <b>V</b>   | Descreegen      |
| 5    | 5000 | Labour - Support            |                            | 27/06/2016 | Annette1 Tes | 1.0000   | 45.00     | 45.00      |       |            | Write off costs |
| + 5  | 5002 | Internet Connection in each | Bright Primary             |            |              |          |           |            |       |            |                 |

5. The **Confirm Write-off** message warns you that you are about to write off a cost. Click **OK**.

After confirming, the written-off costs are listed in the **Results** tab.

|      |                   | Jobs             |        |           | Results   |                                           |
|------|-------------------|------------------|--------|-----------|-----------|-------------------------------------------|
| Job  | Name              | Cost Line        | Amount | Change    | Result    | Batch                                     |
| 5000 | System for Kangan | Labour - Service | 90.00  | Write-off | Succeeded |                                           |
|      |                   |                  |        |           |           | Kuunnannannannannannannannannannannannann |

#### To undo a write-off

- 1. In the **Job Selection Criteria** section, select the **Job Code** with the written off costs you want to undo.
- 2. Select the Include Write-Offs checkbox.

| GT                   |                        | Bulk Write-off Job Costs            | _ = ×            |
|----------------------|------------------------|-------------------------------------|------------------|
|                      | 6A @                   | Ě                                   | E 🖪 🖉 S 🖄 🔿      |
|                      |                        | ob Selection Criteria               |                  |
| Job Code             | Q 5000,5002            | Tree V Select                       | All Deselect All |
| Customer             |                        |                                     |                  |
| Profit Centre        | Q                      |                                     |                  |
| Job Manager          | ~                      |                                     |                  |
| Acc Manager          | ~                      | All from / / 🛱 to                   |                  |
| Charge Type          | ~                      | ✓ Open / / ##                       |                  |
| Job Types            | Q                      | Closed / / 🛱                        |                  |
| Status               | ~                      |                                     |                  |
| Include transactions | up to                  | Posting date 16 / 06 / 2023 (##     |                  |
| Include Sub-jobs     | i Include Write-Offs   | Period end date 30 / 06 / 2023      |                  |
| 🖌 All 🛛 Time         | Purchases Stock Disbur | ments Total costs written off 90.00 |                  |

- 3. On the right of the form, click Search Now.
- 4. In the **Jobs** tab, deselect the **Write Off** checkbox for the written off cost you want to undo.
- 5. On the right of the form, click **Write off costs**.
- 6. The **Confirm Write-off** message warns you that you are about to undo a write off. Click **OK**. After confirming, the undone write-off is listed in the **Results** tab.

# Packman changes (MYOB Partners only)

- Debug packages now have minimum and maximum version number requirements. To be able to apply a debug package, your version of Greentree has to be within the requirements. For example, if a debug package has a minimum requirement of 2022.1 and a maximum of 2022.3, you can deploy it to your system on version 2022.2, but not to your system on version 2021.4.
- Packman now optimises Greentree Browser screens faster when packages are being finalised.

# Other improvements

 The Main tab of the Supplier Maintenance form now displays a total value for purchase orders. Clicking the total value also opens the PO Enquiry form for the outstanding purchase order.

| GT     |      |                         |               |              |                                               | Supplier      | Maintenanc      | e       |                         |       |         |          |
|--------|------|-------------------------|---------------|--------------|-----------------------------------------------|---------------|-----------------|---------|-------------------------|-------|---------|----------|
| C C    |      | 1                       | C %           | fa @         | $ \leftarrow$ $\leftrightarrow$ $\rightarrow$ | $\rightarrow$ |                 |         |                         |       |         |          |
| Code   | 1020 | $\overline{\mathbb{Q}}$ | Alpha FULTH   | 🔍 Name       | Fulton Hogan                                  |               |                 |         | $\overline{\mathbb{Q}}$ |       |         |          |
|        |      |                         |               |              | Display                                       | ed currency   | O Foreign       | Local   |                         |       |         |          |
| Main   | D    | efaults                 | Integration   | Cash/Banking | Transactions                                  | Custom        | eXchange        | WebView | eDocs                   | Notes | Related | Analysis |
| Addre  | 55   | 0                       |               |              |                                               | Balances      |                 |         |                         |       |         |          |
|        |      |                         |               |              |                                               | Inc           | lude child bala | ances   |                         |       |         |          |
|        |      |                         |               |              |                                               | Curren        | t balance       |         | 0.00                    |       |         |          |
| Subur  | 'n   |                         |               |              | 0                                             | Overdu        |                 |         | 0.00                    |       |         |          |
|        |      |                         |               | -            | Q                                             | Overdu        |                 |         | 0.00                    |       |         |          |
| Post c | ode  |                         |               | C City       | Q                                             | Overdu        |                 |         | 0.00                    |       |         |          |
| Count  | try  | 1                       | lew Zealand   | $\sim$       |                                               | Overdu        | Je 4+           |         | 0.00                    |       |         |          |
| Phone  |      |                         |               |              |                                               | Sub-to        | tal             |         | 0.00                    |       |         |          |
| Phone  | -    |                         | 00) 000 0000  |              |                                               |               | balance         |         | 0.00                    |       |         |          |
| Mobil  | e    | (                       | 000) 000 0000 |              |                                               | Hold b        | alance          |         | 0.00                    |       |         |          |
| Fax    |      | (                       | 00) 000 0000  |              |                                               | Total         |                 |         | 0.00                    | ר     |         |          |
| Conta  | d    |                         |               |              |                                               |               | se orders       |         | 13,273.10               |       |         |          |
| conta  | c.   |                         |               |              |                                               | Retent        | ion balance     |         | 0.00                    | J     |         |          |

• Workflow desks that contain AP or AR Aging panels now load faster. This also resolves the support issue with an ID of 00012229.

This improvement requires the Jade server .INI file to contain this setting: [JadeServer] AllowKeyPathsWithoutInverses=true Although this setting will already be in the JadeClient section, it also needs to be in the JadeServer section. Without this setting, the AR Ageing workflow tile will raise an exception if a customer needs to build period summaries.

 To help prevent mistakes when submitting Single Touch Payroll (STP) reports, Greentree now checks the Total Tax Offset Amount field on the HR Employee **Maintenance** form, making sure that there are no decimal values. Greentree also checks certain other fields to make sure there are no negative values.

• This release adds a new system script: **System - Extract email settings**. If you're having issues with emailing, you can use this script to output all email settings to a file, making it easier for Greentree support to diagnose the issue.

# Greentree API updates

This release includes updates to the Greentree API. For a list of what's changed and what's been fixed, see the 2023.2 API release notes.

# **Resolved** issues

## Greentree Desktop

| Issue IDs | Description                                                                                                    |
|-----------|----------------------------------------------------------------------------------------------------|
| 00012201  | Tile format colours on the headers of 3D live panels were displaying incorrectly. This has been resolved.                                                                                                    |
| 00012572  | On the <b>HR Module Control</b> form, a payroll error could occur for sites without the payroll module enabled: "Payroll lodgement notification email address is invalid." This has been resolved.                                                                                                    |
| 00012634  | When adding multiple action templates to an action plan, the numbering of action plan lines was incorrect. This has been resolved.                                                                                                    |
| 00012666  | On the <b>Select Order</b> tab of the <b>AP Invoice Entry</b> form, you couldn't select advanced invoice purchase orders that had been shipped. This has been resolved.                                                                                                    |
| 00012636  | When exporting <b>Explorer</b> data, plug-in object data wasn't being included in the exported file. This has been resolved.                                                                                                    |
| 00012677  | On the JC Job Template Maintenance form, using the <b>Next</b> and <b>Previous</b> buttons to navigate between templates caused the <b>Job manager</b> or <b>Account manager</b> fields to be incorrectly assigned based on the previous record when they should be left blank. This has been resolved. |

|           | 2023.2 Release Notes - Greenitee - INTOD Help Centre                                                                                                    |
|-----------|----------------------------------------------------------------------------------------------------|
| Issue IDs | Description                                                                                                    |
| 00012765  | When drilling down to a form with display fields added through Windows Designer, the fields were blank. This has been resolved.                                                                                                    |
| 00012712  | When creating a job quote for a stock item on the <b>Quote</b><br><b>Maintenance</b> form, changing the default <b>UOM</b> caused the <b>Retail Rate</b><br>to calculate incorrectly. This has been resolved.                                                                                                    |
| 00012605  | After copying an asset to forecast on the <b>FA Copy Live to Forecast</b> form, the <b>Current Acc (Tax) Book Value</b> would exclude depreciable value adjustments. This has been resolved.                                                                                                    |
| 00010999  | When a super user updated a bill of materials by using the gtMFBill function, an error would occur: "The user isn't allowed access to this function. Do you wish to continue?" This has been resolved.                                                                                                    |
| 00012229  | Workflow desks that contained AR or AP Aging panels would take a long time to load. This has been resolved.                                                                                                    |
| 00012846  | <i>New Zealand companies only</i> . For lump sum payments, the pays included in the count back period could be incorrect. This has been resolved.                                                                                                    |
| 00012834  | On forms customised with Windows Designer, the <b>Select Customer</b><br><b>Tree</b> window wasn't displaying the <b>Deselect</b> button. This happened if<br>you edited a tree where the field had been moved out of the <b>Trees</b><br>table on the <b>Custom</b> tab. This has been resolved.                         |
| 00012829  | On the <b>JC Sales Split</b> form, you were able to delete the sales splits<br>for invoiced lines. This has been resolved. You can no longer delete<br>the sales splits for invoiced lines                                                                                                    |
| 00012826  | On the <b>Account Group Maintenance</b> form, changing a branch description would remove users from the branch and add other users to it. This has been resolved.                                                                                                    |
| 00012691  | Factory orders and factory order receipts were being posted to the general ledger, even if the general ledger wasn't integrated with inventory. This has been resolved.                                                                                                    |
| 00012682  | The FREE function gtPOPurchaseOrderAddress has been improved<br>to allow literal dates for the <b>Requested Date</b> and <b>Shipped Date</b><br>parameters. Previously, you had to use a reference to another cell<br>containing a date. This release includes a new version of Excel add-<br>in MYOB_GreenTree_FREE.xla. |
|           |                                                                                                    |

# Greentree Browser

| lssue<br>IDs | Description                                                                                                    |
|--------------|----------------------------------------------------------------------------------------------------|
| 00011139     | If timesheet payroll mapping has been set up, timesheet lines you add from your favourites wouldn't include a <b>PR Tran Type</b> . This has been resolved. |

## WebView

| Issue IDs | Description                                                                                                    |
|-----------|----------------------------------------------------------------------------------------------------|
| 00012719  | In Greentree Browser, if you clicked <b>Save to Microsoft Excel</b> for a transaction line of a financial report, the Microsoft Excel file would incorrectly include all transactions for that tree branch's GL account. This has been resolved. |
| 00012686  | Drilling down in a WebView form could cause an error (Error 4). This has been resolved.                                                                                                    |

## eDocs

| Issue IDs | Description                                                                                                    |
|-----------|----------------------------------------------------------------------------------------------------|
| 00012873  | When opening an eDoc that contained an instant alert, the PDF wouldn't be displayed. This has been resolved.            |
| N/A       | An error prevented you from saving an eDoc AP invoice if it hadn't<br>been assigned a supplier. This has been resolved. |